## How To Upload to IROC-Houston using WinSCP

(11-11-2014)

## Host name: = FTP.MDANDERSON.ORG

UsernamePasswordRpcguestIdky1wuW

1) Use a Secured FTP software. One such freeware is WinSCP where you can search on the web or download here <u>http://winscp.net/download/winscp556.zip</u>.

|   |                                         | Make Sure<br>Encryption is SSL<br>Explicit encryption                                                                        |           |                 |
|---|-----------------------------------------|----------------------------------------------------------------------------------------------------|-----------|-----------------|
| F | winSCP Login                            |                                                                                                    |           | ? _ 🗆 X         |
|   | Vew Site<br>prcguest@ftp.mdanderson.org | Session<br>Ele protocol:<br>FTP<br>Host name:<br>ftp.mdanderson.org<br>User name:<br>rpcguest<br>Anonymous login<br>Save Car | Password: | number:<br>21 - |
|   | <u>⊺</u> ools ▼ <u>M</u> anage ▼        | € Login                                                                                                    | Close     | Help            |

2) Next Click Save and then Login.

3) You will see something like this.

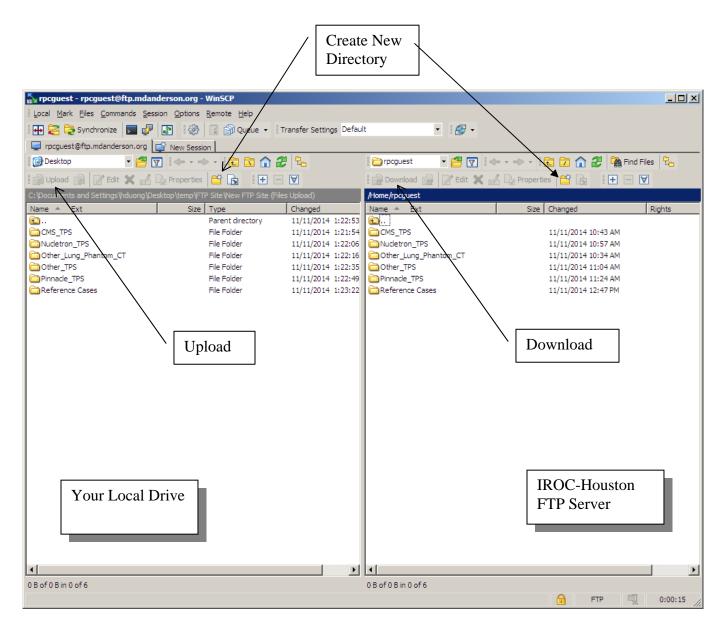

4) Next on the right pane, **Create a subdirectory** preferably your institution's name then double click to go to that folder.

5) Now, You can go to the left pane and **upload** your files by clicking on the icon or just **drag** that folder **and drop** it to the right pane.

6) DON'T FORGET TO EMAIL THE PARTY OF INTEREST (or <u>IROCHOuston@mdanders.org</u>) ONCE YOU'RE DONE. Otherwise, we would not know whom the files are for.

If you have any question, please contact IROC-Houston at 713-745-8989.